# Click&Meet 5

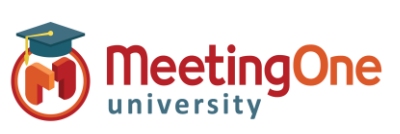

Animateur

6

### **Gestion du Répertoire**

Le répertoire **e** est l'endroit où vous gérez les détails concernant vos participants. Vous pouvez visualiser, éditer, ajouter, supprimer et gérer les rôles de vos contacts, mais aussi gérer les groupes et la manière dont les participants entrent dans votre conférence.

> Le bouton Répertoire **de la producte de la fenêtre** des Options du Répertoire à partir de laquelle vous pouvez **appeler, supprimer, modifier les informations** ou **ajouter** un participant.

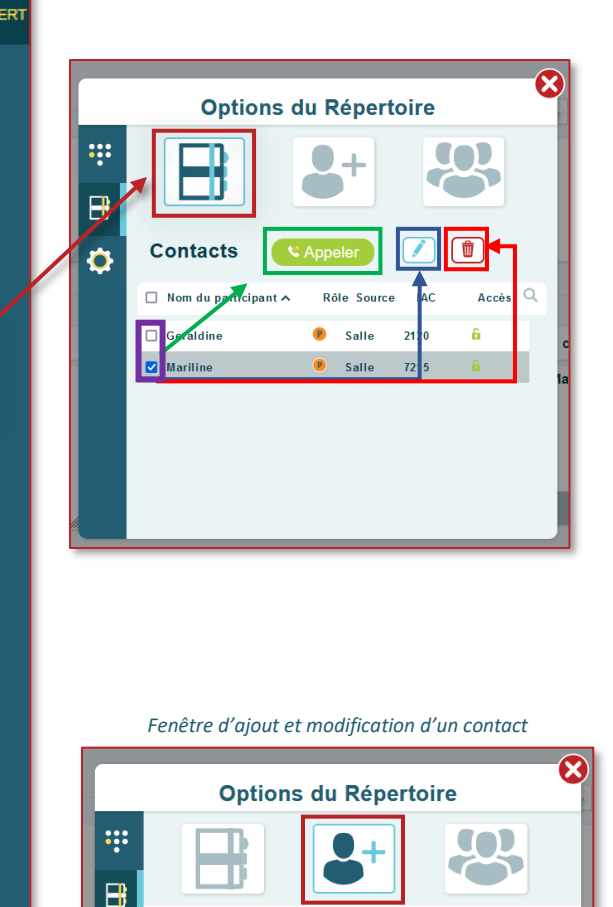

h

1112

- **Appeler** un contact : sélectionnez un ou plusieurs contacts à l'aide de la case à cocher située en face de chaque nom > ensuite cliquez sur le bouton **Appeler** > et enfin sur le bouton **Appeler maintenant** de la fenêtre de confirmation.
- **Modifier les informations** d'un contact : sélectionnez un contact à l'aide de la case à cocher située en face de chaque nom > ensuite cliquez sur le bouton du crayon  $\Box$  > puis modifier les informations du contact et avant d'Enregistrez, choisissez **6**  $\bullet$  **6**  $\bullet$  6 :
	- o si son **Accès** sera **autorisé** , ou **non**
	- o s'il entrera dans la conférence avec son **micro activé**  $\bullet$  ou **en sourdine**  $\emptyset$
	- o quel sera son rôle par défaut ( **P** pour participant ou **S** pour speaker/orateur)
- **Supprimer** un contact : sélectionnez un ou plusieurs contacts à l'aide de la case à cocher située en face de chaque nom > ensuite cliquez sur le bouton de la poubelle > puis sur le bouton **Supprimer**.
- Ajouter un contact cliquez sur le bouton Compléter les informations du contact
	- Nom du contact (obligatoire)
	- E-mail
	- Numéro de téléphone
	- Définissez ses options  $\mathbf{b} \odot \mathbf{e} \mathbf{d} \otimes \mathbf{e}$ : Accès (non-) Autorisé, micro (dés)activé, rôle par défaut (participant/orateur)
	- IAC (Code d'accès Individuel) si vous n'en entrez pas un, le système en génèrera un pour vous
	- Salle assignée : assignez une sous-conférence en particulier, si nécessaire
	- Langue sélectionnez la langue dans laquelle les messages audio seront joués pour ce participant
	- o Cliquez sur le bouton **Enregistrer**.

**Remarque** : *Plusieurs contacts NE PEUVENT PAS avoir les mêmes nom, numéro de téléphone et/ou e-mail.*

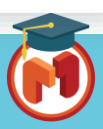

Ó

0033123456789

Annuler

# Click&Meet 5

#### Animateur

### **Gestion du Répertoire (suite)**

**Gestion de groupes :** Utilisez les groupes afin de permettre à un groupe de participants d'accéder à une session en particulier. Vous pouvez gérer plusieurs groupes, cependant **un seul** groupe peut être **activé** à la fois pour la salle. Activer un groupe désactive les autres groupes de la liste des groupes.

*\* Le mode d'accès Codé IAC (code d'accès individuel) est fortement recommandé lorsque les groupes du répertoire sont utilisés. Consultez le guide sur les modes d'accès pour plus d'information.*

Cliquez sur le bouton des **groupes**

- **Créer un groupe** : Entrez un nom de groupe et cliquez sur le bouton **+** à droite du champs de saisie > puis sur le bouton **Créer un groupe** de la fenêtre de confirmation.
	- o Le nouveau groupe apparaitra dans la liste
	- o Cliquez sur l'icône **v** du groupe pour pouvoir en **consulter sa composition** et y ajouter des contacts existants ou **modifier les membres du groupe** à postériori :
		- o Glissez les contacts un à un de la liste des **Contacts du répertoire** vers la liste **Membres du groupe** (ou inversement pour les en retirer).
- **Modifier le nom d'un groupe** : cliquez sur l'icône du crayon à droite du nom du groupe pour que le nom devienne un champs modifiable, mettez à jour son nom, puis pressez la touche *Entrée* de votre clavier pour enregistrer la modification.
- Activer/Désactiver le groupe : cliquez sur l'icône du verrou **a** ou **d** afin d'activer le groupe des contacts qui pourront rejoindre la conférence codée via les IAC.
	- o **Verrou vert et ouvert** : le groupe est **activé**.
	- o **Verrou orange et fermé** : le groupe est **désactivé**.
- **Appeler les membres du groupe** : cliquez sur l'icône du téléphone afin d'appeler tous les contacts du groupe > puis sur le bouton **Appeler maintenant** de la fenêtre de confirmation.
- **Supprimer un groupe** : cliquez sur l'icône de la poubelle  $\mathbb{I}$  située à droite du nom du groupe à supprimer > et enfin sur le bouton **Supprimer** de la fenêtre de confirmation.

## **Paramètres du répertoires >**

**Télécharger le répertoire sur sa machine :** cliquez sur le bouton de téléchargement > ensuite sélectionnez le type de répertoire à télécharger (parmi **salle**, **groupe**, **compte**) > puis cliquez sur le bouton **Télécharger**. Le rapport s'enregistre sur votre machine.

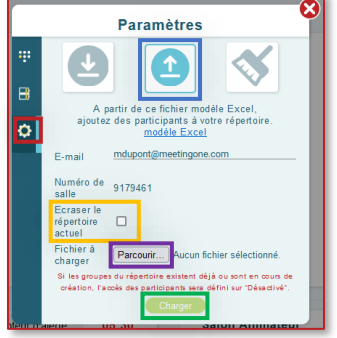

Charger un répertoire dans C&M : cliquez sur le bouton <sup>d</sup> de chargement > ensuite téléchargez le *Modèle Excel* > entrez les données des participants dans ce fichier > cochez (si nécessaire) *Ecrase le répertoire actuel* > puis cliquez sur le bouton **Parcourir…** afin de sélectionner ce fichier à exporter depuis votre machine > enfin cliquez sur le bouton **Charger**.

> **Effacer le répertoire** : cliquez sur le bouton du balai > puis sur le bouton **Vider le répertoire**.

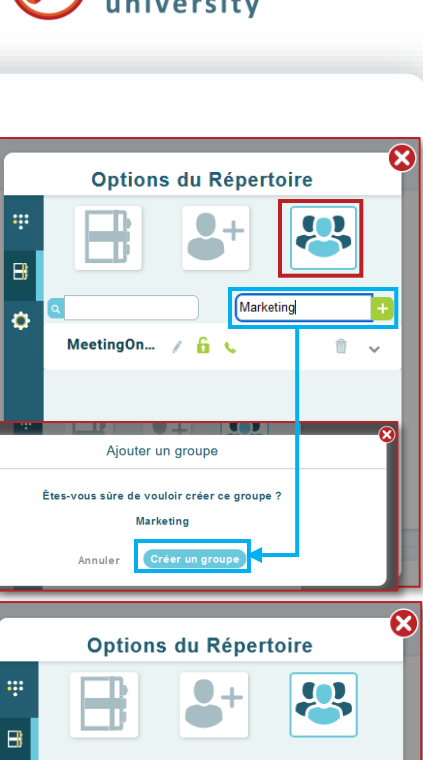

**leetingOne** 

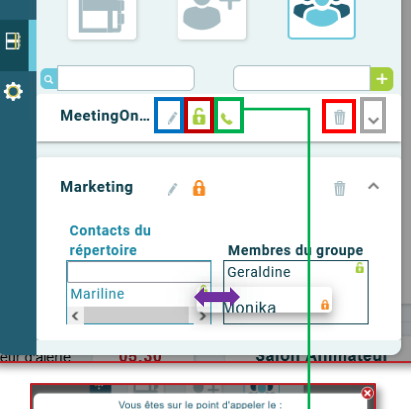

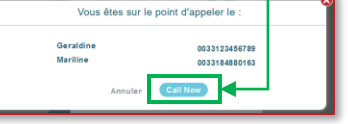

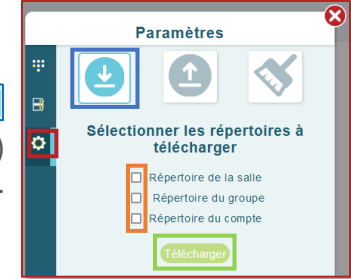

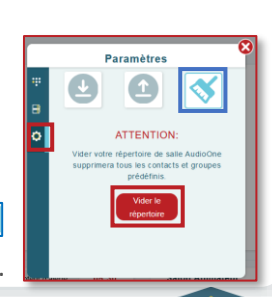